#### **Инструкция по регистрации**

#### **XI Республиканская телевизионная олимпиада по финансам и экономике**

**для обучающихся 9-11 классов общеобразовательных учреждений** 

## **Республики Саха (Якутия)**

## **I. На портале нет учетной записи.**

**II. [На портале есть учетная запись.](#page-2-0)**

Необходимо войти на портал (**[https://online.s-vfu.ru](https://online.s-vfu.ru/)**)

#### **I. На портале нет учетной записи.**

Если у вас нет учетной записи на данном портале, то вам необходимо выполнить следующие действия:

**Шаг 1**. Выбрать "**Вход**" в правом верхнем углу страницы

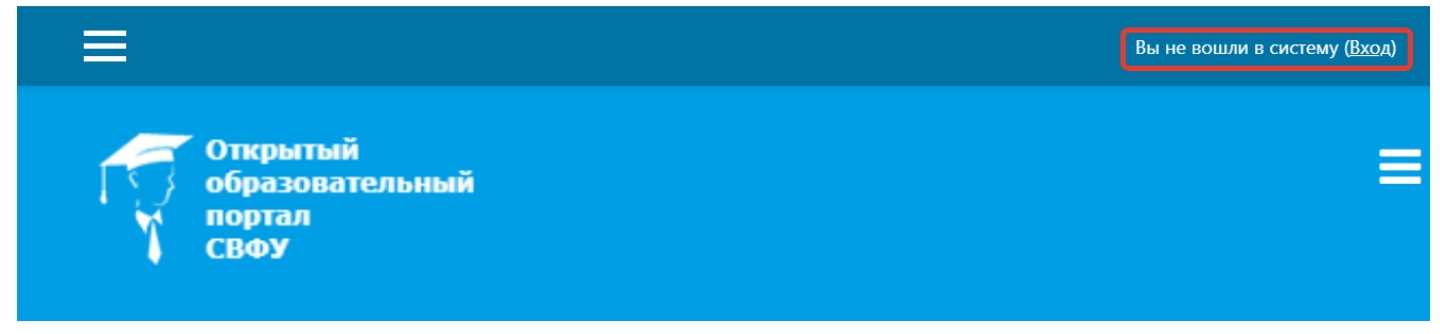

# **Шаг 2**. Выбрать "**Создать учетную запись**"

# Вы в первый раз на нашем сайте?

Для полноценного доступа к курсам на этом сайте Вам потребуется потратить пару минут, чтобы самостоятельно создать учетную запись.

Пошаговая инструкция:

- 1. Укажите свои данные в форме «Новая учетная запись».
- 2. В поле «Кодовое слово», введите кодовое слово, которое вам прислали для регистрации на сервере.
- 3. На указанный Вами адрес электронной почты будет отправлено письмо.
- 4. Прочитайте это письмо и пройдите по указанной в нем ссылке, чтобы подтвердить свой запрос на регистрацию.
- 5. Итак, теперь у Вас появился полный доступ к курсу. С этого момента для доступа к курсам, на которые Вы записались, Вам будет достаточно ввести логин и пароль (тот, что Вы указали заполняя форму).

СОЗДАТЬ УЧЕТНУЮ ЗАПИСЬ

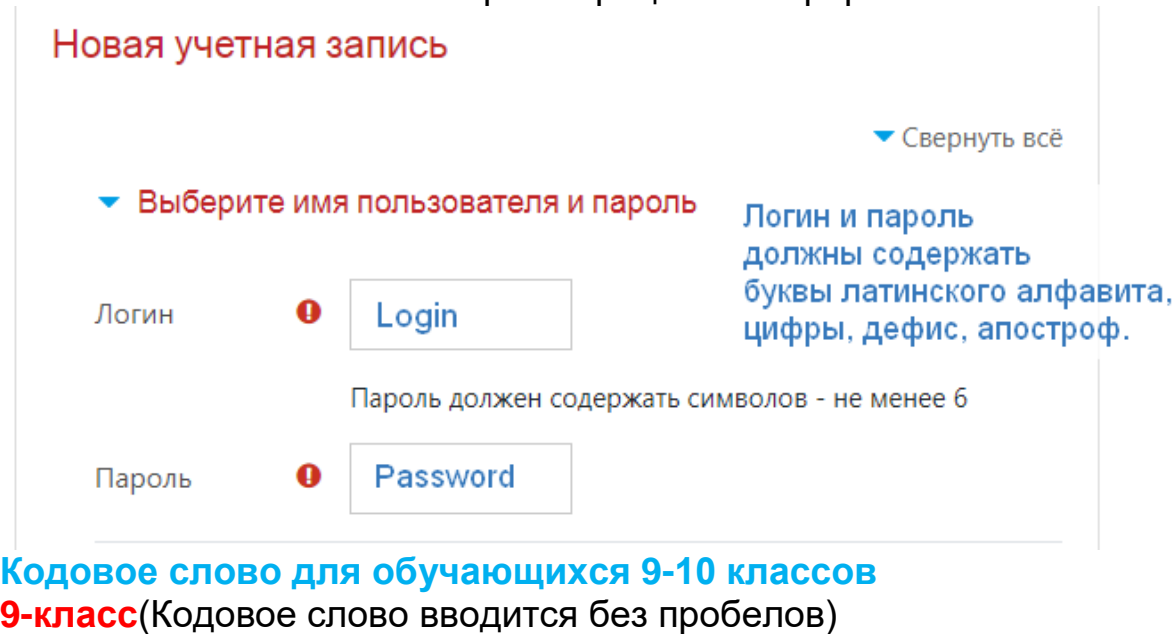

#### **Шаг 3**. Заполнить все поля регистрационной формы

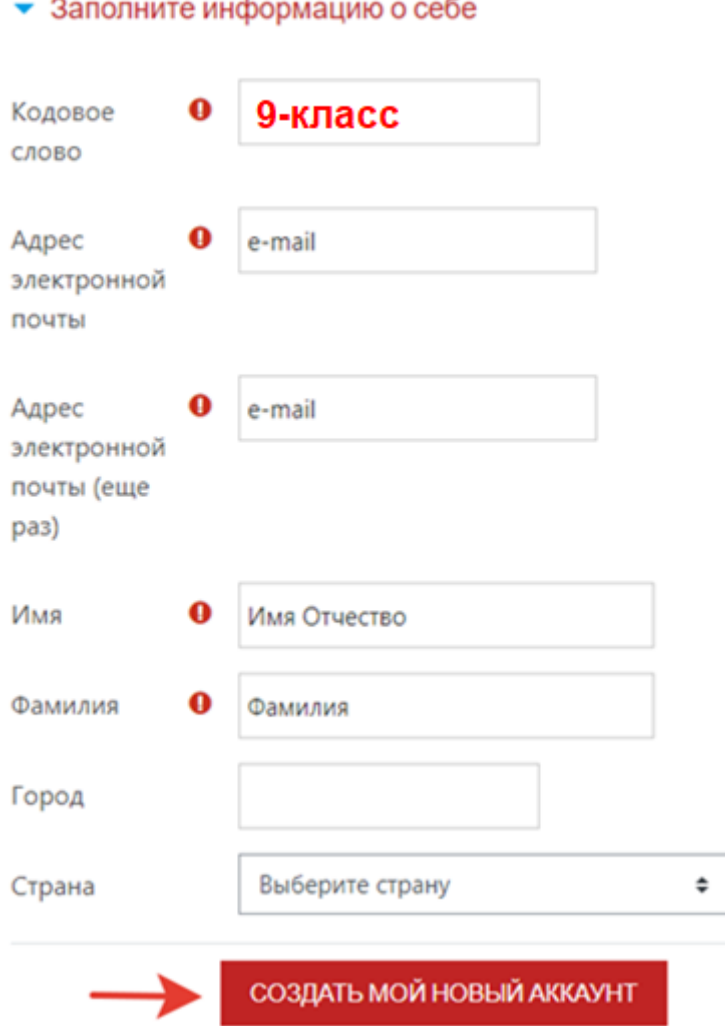

**Кодовое слово для обучающихся 11 классов 11-класс**(Кодовое слово вводится без пробелов)

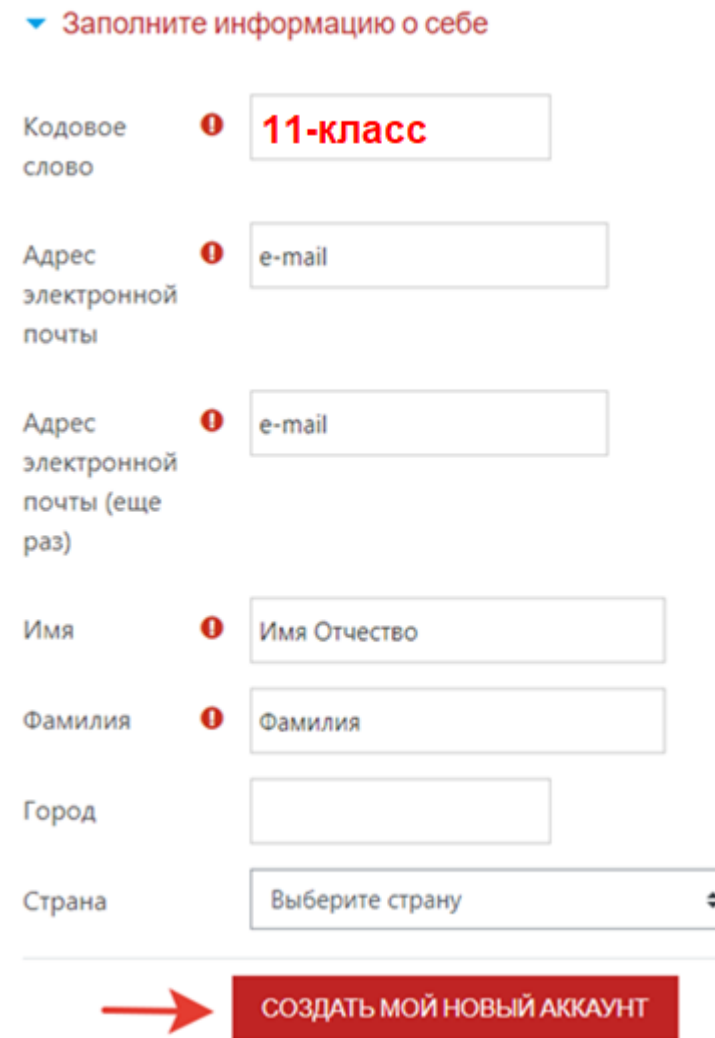

**Шаг 4**. Открыть письмо-оповещение, поступившее на электронную почту, и перейти по ссылке, указанной в этом письме (только после этих действий будет завершена регистрация на портале и запись на курс).

#### **II. На портале есть учетная запись.**

<span id="page-2-0"></span>Если у вас уже имеют учетную запись (регистрацию) на портале [\(https://online.s-vfu.ru\),](https://online.s-vfu.ru/) то вам нужно выполнить следующие действия для записи на курс:

**Шаг 1**. Войти на портал, используя свою учетную запись.

**Шаг 2**. В личном кабинете кликнуть по ссылке «**[Домашняя страница](https://online.s-vfu.ru/?redirect=0)**».

Выбрать раздел «**[Дополнительное образование детей](https://online.s-vfu.ru/course/index.php?categoryid=33)**», затем «**[Малая](https://online.s-vfu.ru/course/index.php?categoryid=32)  [экономическая академия СВФУ](https://online.s-vfu.ru/course/index.php?categoryid=32)**»

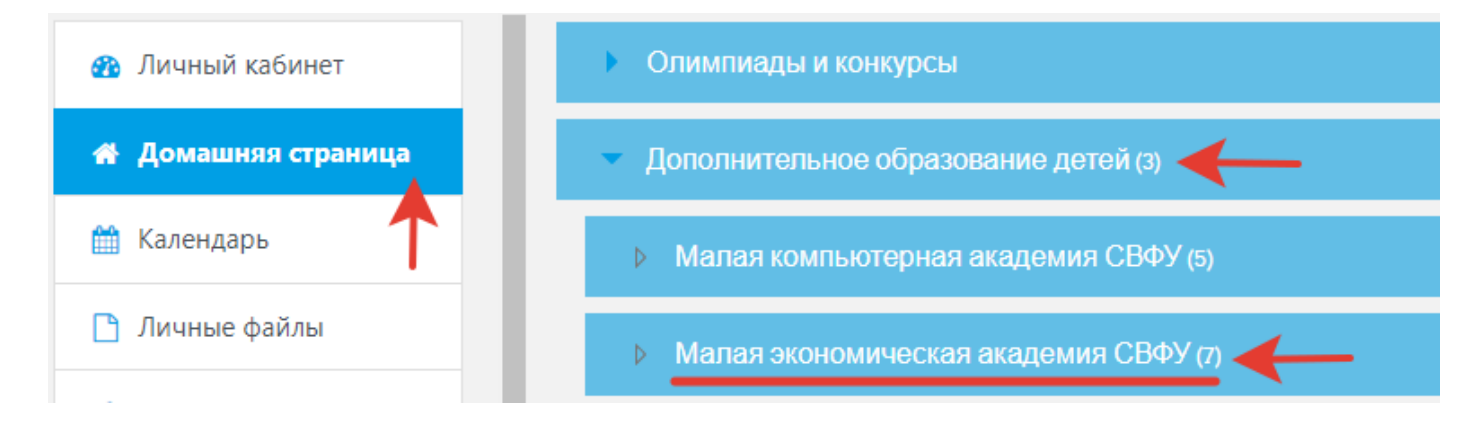

**Далее выбрать [«XI Республиканская телевизионная олимпиада по](https://online.s-vfu.ru/course/view.php?id=2000)  [финансам и экономике для обучающихся 9-11 классов](https://online.s-vfu.ru/course/view.php?id=2000)  [общеобразовательных учреждений Республики Саха \(Якутия\)»](https://online.s-vfu.ru/course/view.php?id=2000)**

**Шаг 3**. На открывшейся странице ввести **Кодовое слово 9-класс для обучающихся 9-10 классов** или **Кодовое слово 11-класс для обучающихся 11 классов** и записаться на курс.

**Шаг 4**. После этого «Самостоятельная запись» на курс будет завершена.